## **DYMO** LabelManager 450D

# **Quick Start**

Follow these steps to install your LabelManager 450D label maker and print your first label.

## **1. Unpacking your Label Maker**

 $(i)$  Do not connect the label maker into your computer until asked to do so during the software installation.

- **1** Unpack your label maker and save the packing materials.
- **2** Make sure you have all the items shown in Figure 1.

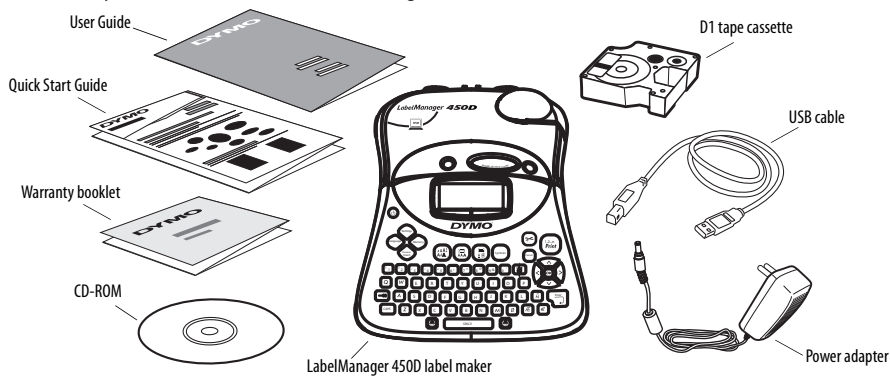

**Figure 1** 

#### **2. Connecting the Power**

The label maker can operate on AC or battery power.

#### **To connect the power adapter**

- **1** Plug the power adapter into the power connector on the top, left side of the label maker.
- **2** Plug the other end of the power adapter into a power outlet.

#### **To insert the batteries**

- **1** Remove the battery compartment cover. See Figure 2.
- **2** Insert the batteries following the polarity markings  $(+$  and  $-$ ).
- **3** Replace the battery compartment cover.

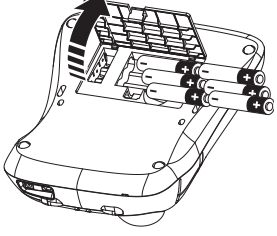

**Figure 2** 

## **3. Inserting the Tape Cassette**

Your label maker comes with one label cassette. You can purchase additional tape cassettes from your local office supply retailer.

#### **To insert the tape cassette**

**1** Press and release the tape cassette cover to open the tape compartment. See [Figure 3](#page-1-4).

 $(i)$  The first time you use the label maker, remove the protective cardboard insert from the tape exit slot. See [Figure 4.](#page-1-2)

- **2** Make sure the tape and ribbon are taut across the mouth of the cassette and that the tape passes between the guideposts. If necessary, turn the spool clockwise to tighten the ribbon.
- **3** Insert the cassette and press firmly until the cassette clicks into place. See [Figure 5](#page-1-1) and [Figure 6.](#page-1-3)
- **4** Close the tape cassette cover and press  $\circled{O}$  to turn on the power.

You are now ready to print your first label. For complete details on how to use the label maker refer to the LabelManager 450D User Guide.

## **4. Installing the Software**

 $(i)$  Do not connect the label maker to your computer until asked to do so during the software installation.

## **To install the software on a Windows system**

- **1** Insert the DYMO Label Software CD into your CD-ROM drive. After a few seconds, the installation screen appears. If the screen does not appear:
	- **a.** Click **Start** and then **Run** on the Windows taskbar. The Run dialog box appears.
	- **b.** Enter **D:\install.exe** (where D is the letter of the CD-ROM drive) and click **OK**.
- **2** Select the language to install and follow the on-screen instructions.

## **To install the software on a Mac OS system**

- **1** Insert the DYMO Label Software CD into the CD-ROM drive. After a few seconds, the DYMO Label Software Installer icon appears.
- **2** Double-click the Installer icon and follow the instructions. See [Figure 7.](#page-1-0) If you do not see the label maker in the printer list when the installation is complete, refer to the ReadMe file for instructions on how to add the label maker.

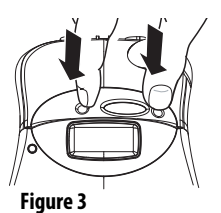

<span id="page-1-4"></span>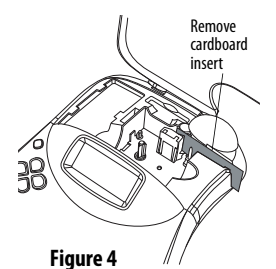

<span id="page-1-2"></span>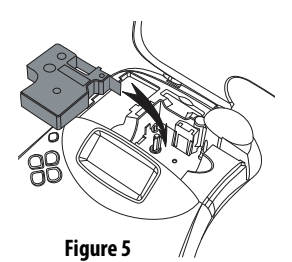

<span id="page-1-1"></span>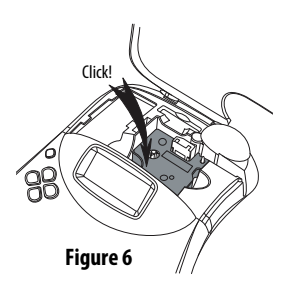

<span id="page-1-3"></span><span id="page-1-0"></span>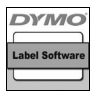

**Figure 7** 

#### **5. Connecting the Label Maker to your Computer**

The label maker connects to your computer using the USB connection located on the top of the label maker.

 $\Omega$  Do not connect the label maker to your computer until asked to do so during the software installation.

#### **To connect the label maker to your computer**

- **1** Plug the USB cable into the USB port on the top of the label maker. See Figure 8.
- **2** When prompted by the software installer, plug the USB cable into a USB port on your computer.

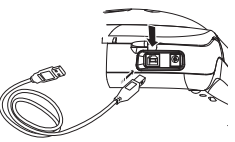

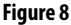

#### **6. Printing Labels with DYMO Label Software**

The following figure shows some of the many features available in DYMO Label Software.

Insert text you've copied Insert a picture, barcode, to the Clipboard. date, or symbol. **DE** DYMO Label Software - Untitled Edit Format Address Book Insert Tape Editor Help **Fer**  $1 \div$ **A<sub>n</sub>**  $\vee$  38  $\vee$  B  $I$  U  $\equiv \equiv \equiv \equiv |f_{F}|$ If you also have a **Current Fairley**<br>**Examplement** LabelWriter printer, two III E.  $\omega$ buttons allow you to easily **Label Editor** switch between the label Produced by: Tape Width: 3/4 inch V Border: None **Nertical Label** AncDabso  $16'$  +  $1'$  +  $1$ <u> 1999 - 1599 - 1999 - 1999 - 1999 - 1999 - 1999 - 1999 - 1999 - 1999 - 1999 - 1999 - 1999 - 1999 - 1999 - 1999 - 1999 - 1999 - 1999 - 1999 - 1999 - 1999 - 1999 - 1999 - 1999 - 1999 - 1999 - 1999 - 1999 - 1999 - 1999 - 199</u> editor and tape editor.L Tape Editor <u>DYMO I</u> I vpe som  $\leftrightarrow$ 800-2012 www.dymo.com Address Book Ø Help Store your favorite Address Book: Sample List Current Address addresses in the Address **Belle**, Michelle M Michelle M. Belle New Book and automatically User Guide Best, Jim Sunday & Belle<br>100 Front St # 2200 insert them on your label. Save Block, Dr. Robert J San Francisco, CA 94111-5309 63 Bolstad, Per Cancel DYMO Web Site Buonarroti, Mike Candrás, Gábor  $\ddot{\phantom{0}}$ Ñ 42 entries **Botate Name** Buy Labels Label Size =  $5.85'' \times 0.76''$  (W x H) Tape: 3/4 inch DYMO LabelWriter DUO Tane Zoom: 100%

For complete details on how to use the software, refer to the DYMO Label Software User Guide, located on the DYMO Label Software CD-ROM, and the online Help.

#### **To print your first label**

- **1** Start DYMO Label Software as follows:
	- **•** For Windows, click **Start**, then **Programs**>**DYMO Label**>**DYMO Label**.
	- **•** For Mac OS, double-click the DYMO Label icon in the folder where you installed the software. The first time you open the application, you are asked to register. Follow the on-screen instructions.
- **2** If you already have a LabelWriter printer installed, click  $\frac{1}{2}$  assessed to display the Tape Editor. Otherwise, go to step 3.
- **3** Type some text on the label.
- **4** Choose a font and a style setting from the **Formatting** toolbar.
- **5** Click **the label.**
- **6** Use the cutter lever to cut the label.

#### **Printing Multiple Labels from Other Applications**

With DYMO Label Software, you can quickly print multiple labels from text created in Microsoft® Word and Excel using Smart Paste. You can use Smart Paste to print from the clipboard or a file.

#### **To print multiple labels quickly from Microsoft Excel**

- **1** From Excel, copy a list of items to the clipboard.
- **2** From DYMO Label Software, click**Edit**>**Smart Paste**>**From Clipboard**. Each item is automatically printed with cut-marks between each label.

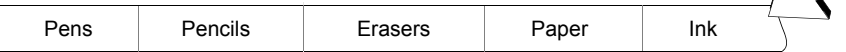

Copy to clipboard 텔 Book1

 $\overline{A}$ Pens Pencils ፇ 3 **Erasers** Paper  $\overline{4}$  $\overline{5}$ Ink

**3** Use the cutter lever to cut the tape and use scissors to cut each label at the cut marks.

Congratulations! You are now ready to design and print labels.

#### **Ordering Labels**

Tape cassettes are available in a wide variety of sizes and styles. You can purchase tape cassettes from your local office supply retailer or directly from DYMO. Visit **www.dymo.com**.

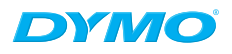

A *Newell Rubbermaid* Company

Produced by: DYMO Stamford CT 06902 800-426-7827: www.dymo.com